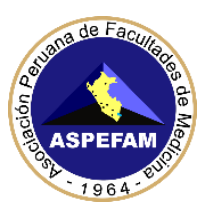

# **INSTRUCTIVO N° 1 – SEGUNDO ENAM EXTRAORDINARIO 2021 REQUERIMIENTOS MÍNIMOS E INSTALACIÓN PARA PREPARAR EL COMPUTADOR PARA RENDIR EL EXAMEN DEL ENAM**

Estimado participante:

Ud. rendirá el **SEGUNDO ENAM EXTRAORDINARIO 2021** en modalidad virtual el **domingo 29 de agosto de 2021;** que tendrá varios mecanismos de supervisión y control, que Ud. ha aceptado en su declaración jurada y que adicionalmente también tendrá que aceptar en línea al momento de rendir el examen.

Para el día del examen requerirá de ciertas condiciones de hardware y software que debe instalar previamente. En este instructivo se detalla dichos requerimientos y los procedimientos para su instalación.

### **REQUERIMIENTOS MÍNIMOS DE HARDWARE Y SOFTWARE**

**Los requerimientos mínimos de HARDWARE (dispositivos) y SOFTWARE (programas) para poder rendir el Segundo ENAM Extraordinario 2021, son de entera responsabilidad del participante y son los siguientes:**

### **HARDWARE**

- PC de escritorio o laptop con procesador igual o superior a Intel Core i3/ AMD Ryzen3 o sus alternativos y memoria RAM de 2GB como mínimo.
- **NO TENER CONECTADA DOS PANTALLAS (se bloqueará su examen)**
- **NO SON COMPATIBLES TELÉFONOS CELULARES, MAC, IPAD, TABLETS**
- Cámara web con resolución mínima 640x480px, resolución recomendada HD (1280 x 720px) o superior. Durante su uso, deberá tener iluminación natural o artificial directa o indirecta que le ilumine el rostro. **NO** deberá tener una ventana o fuente de luz detrás de Usted, dado que esto oscurece la grabación. La cámara deberá tener la distancia y ángulo suficiente para ver la cara y parte superior del tronco y brazos.
- Micrófono integrado o externo (**PROHIBIDO AUDÍFONO**).
- Su conexión de internet debe tener un **mínimo de 8 Mbps.** Se recomienda conexión por cable de ethernet y de uso exclusivo durante el examen. Si no cuenta con al menos esta velocidad de conexión, no podrá rendir su examen adecuadamente, por lo que es **MUY RECOMENDABLE** considere rendir el examen en otro lugar que tenga esta velocidad.

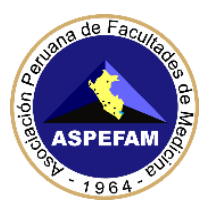

 **Se recomienda tener una conexión alterna de un proveedor distinto a la que está usando al de su hogar, en caso que su conexión de internet fallara durante el examen (ejemplo: si su internet de su hogar es Movistar, el celular debería ser Claro con datos disponibles)**

#### **SOFTWARE**

- Sistema operativo Windows 10 **ORIGINAL Y ACTUALIZADO** (**EL PROGRAMA QUE SE USARÁ NO ES COMPATIBLE con otro sistema operativo, como Linux, MacOs u otros). Si tiene licencia original del Windows 7 u 8.1 usted puede actualizarlo gratuitamente a Windows 10**.
- **NO DEBE TENER INSTALADO PROGRAMAS DE ASISTENCIA REMOTA (como TEAM VIEWER)**
- Navegadores web permitidos:
	- **Chrome versión mayor o igual a 63**
	- **Firefox versión mayor o igual a 52**
- **NO SON COMPATIBLES OTROS NAVEGADORES COMO INTERNET EXPLORER, EDGE, SAFARI U OTROS**

### **VERIFICACIÓN DE REQUERIMIENTOS DE HARDWARE Y SOFTWARE**

### **PRIMERA ETAPA: HARDWARE Y OPERATIVIDAD DE SU PC O LAPTOP**

Tener presente que deberá **verificar previamente** que cuenta con los requisitos mínimos de hardware para poder rendir el examen del SEGUNDO ENAM EXTRAORDINARIO 2021, lo que permitirá usar el software dedicado, para el examen. Es responsabilidad del participante contar con dicho requerimiento.

Se recomienda verificar su hardware con los siguientes 4 pasos:

### **PASO 1:**

Verificar el **tipo de procesador, Memoria RAM, y versión de Windows** en su PC o Laptop, haga lo siguiente:

 Pulse en la lupa "**Buscar**" en parte izquierda de la barra inferior, en donde escribirá "Acerca" y se desplegará una ventana. Seleccione la opción **Acerca de tu PC** para acceder a la información del sistema, de acuerdo con la siguiente figura:

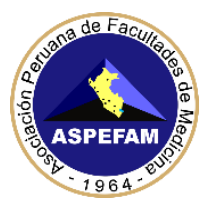

Conf

 $\hat{\omega}$ 

 $\overline{a}$  $\Theta$ 

 $\langle \psi \rangle$  $\overline{\mathbb{Q}}$  $\mathcal{D}$  $\circlearrowleft$  $\Box$  $\overline{\mathbb{C}}$ Ħ  $\varpi$ 

# **Asociación Peruana de Facultades de Medicina**

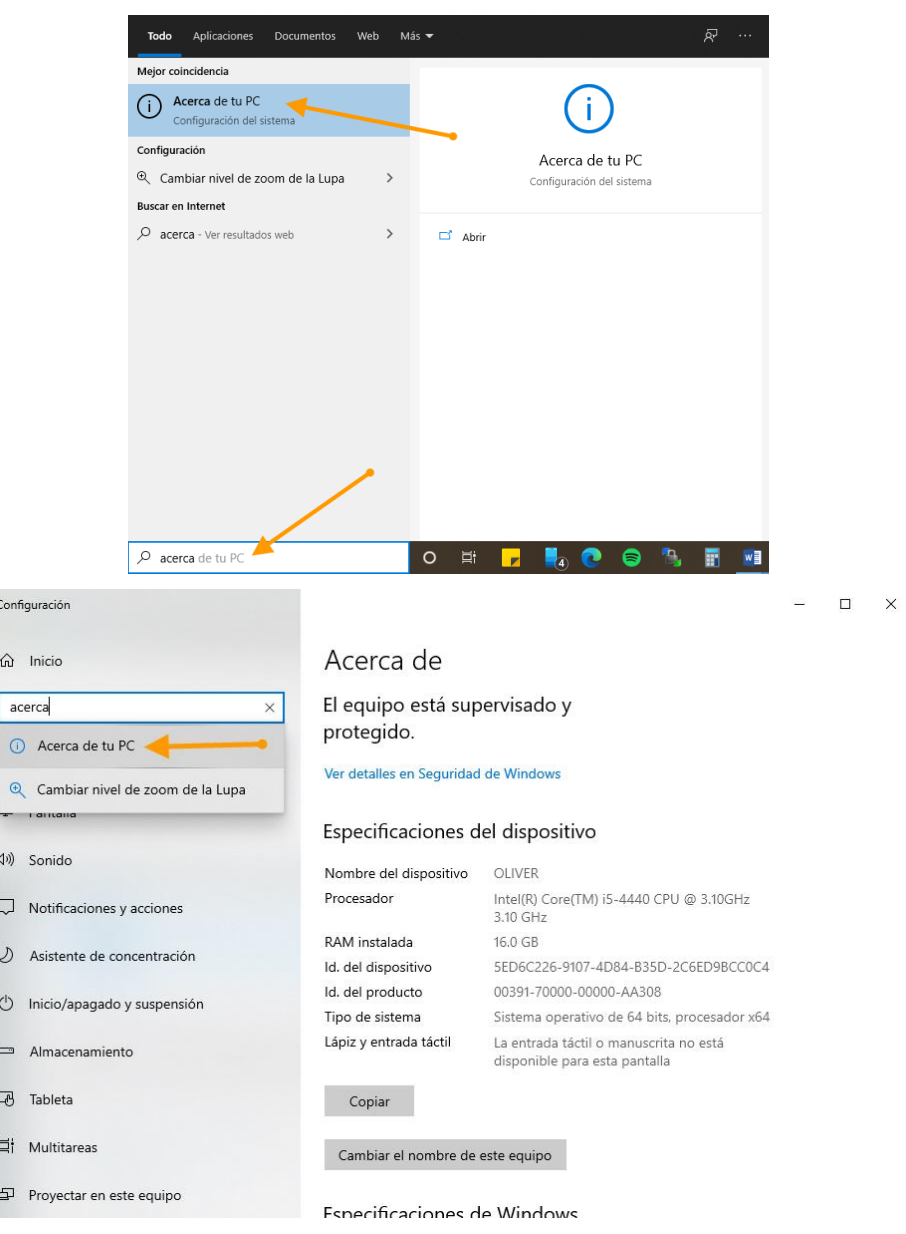

 **Verifique que su equipo tiene un procesador igual o superior al Intel Core i3 / AMD Ryzen3/Alternativos y memoria RAM de 2GB como mínimo**

### **PASO 2:**

Verificar su **conexión a internet** 

- Ingresar al aplicativo para medir la velocidad de internet en el siguiente enlace: **<https://www.speedtest.net/es>**
- Al ingresar pulse en el botón INICIO, tal como se muestra en la siguiente figura:

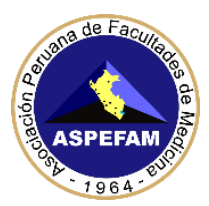

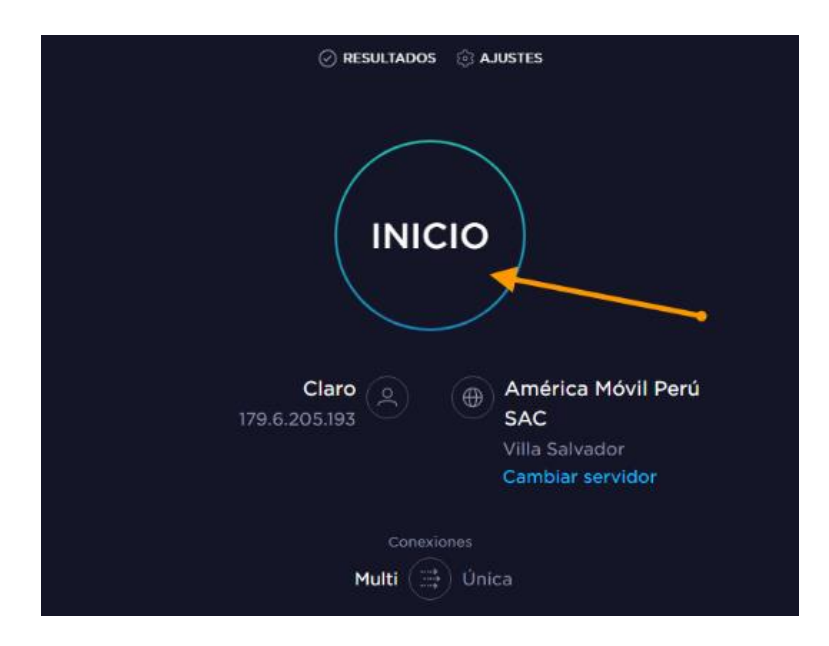

 El programa Speedtest mostrará la velocidad de su internet, espere a que termine el proceso

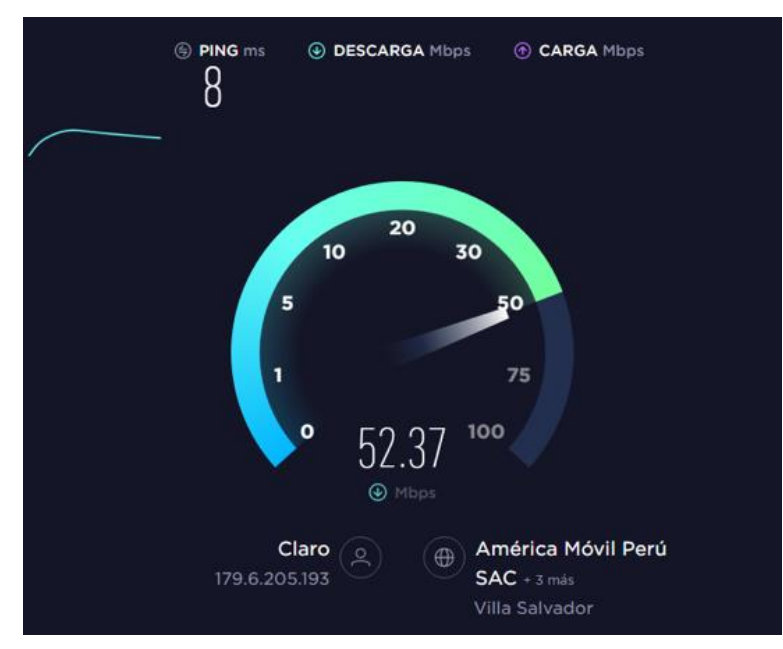

 Al terminar el proceso de verificación de velocidad de su internet, el programa Speedtest mostrará el resultado final de descarga y carga, como se muestra en la siguiente figura:

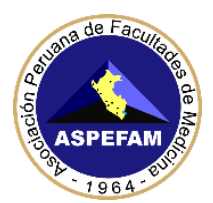

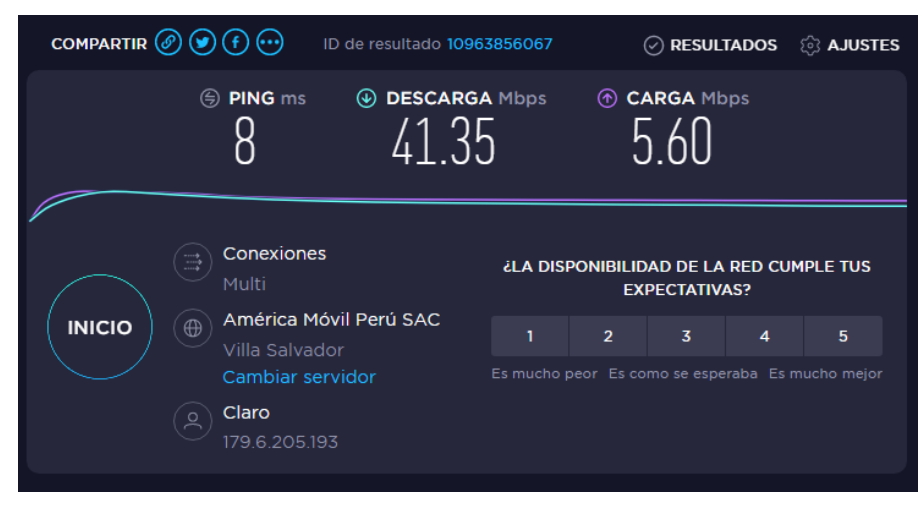

- **Verifique que su velocidad de internet sea como mínimo de 8 Mbps de descarga y 1 Mbps de carga**
- **Se recomienda que en el día del examen no esté conectada a su red wifi ningún otro dispositivo para evitar que esto disminuya la velocidad de internet y le perjudique durante su examen.**
- **Se recomienda la conexión por cable de ethernet.**
- **Se recomienda tener una conexión alterna de internet de una compañía distinta a la que usará en el examen (celular, apagado al momento del examen, solo se usaría si se requiere como modem)**

En caso de no contar con los requisitos de este paso 2 le recomendamos a otra computadora u otro lugar donde disponga de estas necesidades mínimas.

## **PASO 3:**

Ver las **características de la Webcam** de su PC o Laptop

- Verifique la resolución de su cámara web, ingresando al siguiente enlace: **<https://es.webcamtests.com/>**
- Al ingresar, le saldrá un mensaje **"Parece que su navegador está bloqueando el acceso a los ….."**. Pulse en la opción **"Haga clic aquí para permitir el acceso a los identificadores de cámara web"**. Observará una ventana que le preguntará por el acceso, pulse en **"Permitir"**, tal como se muestra en la siguiente figura:

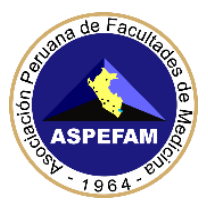

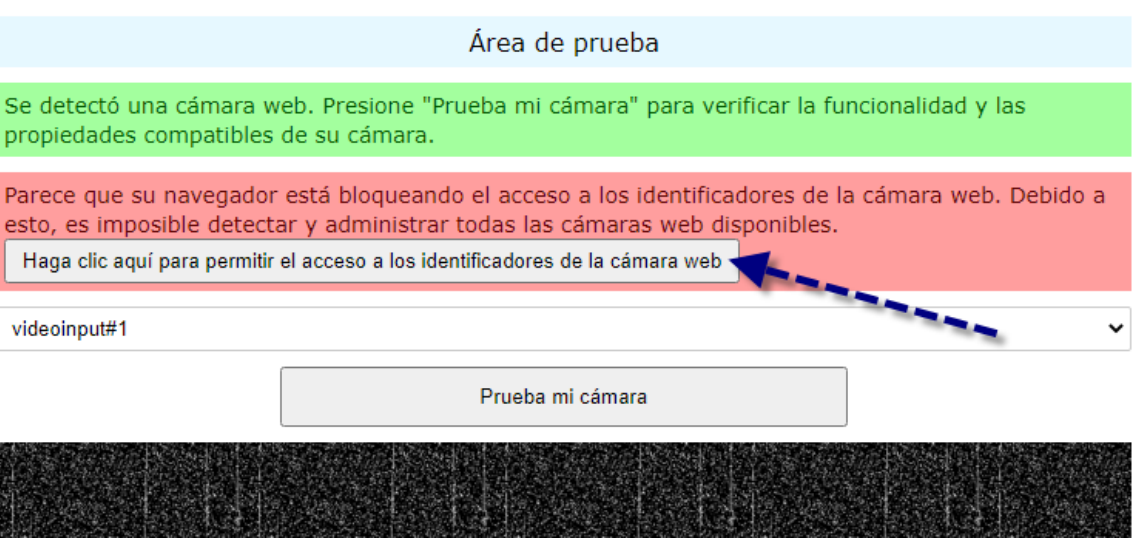

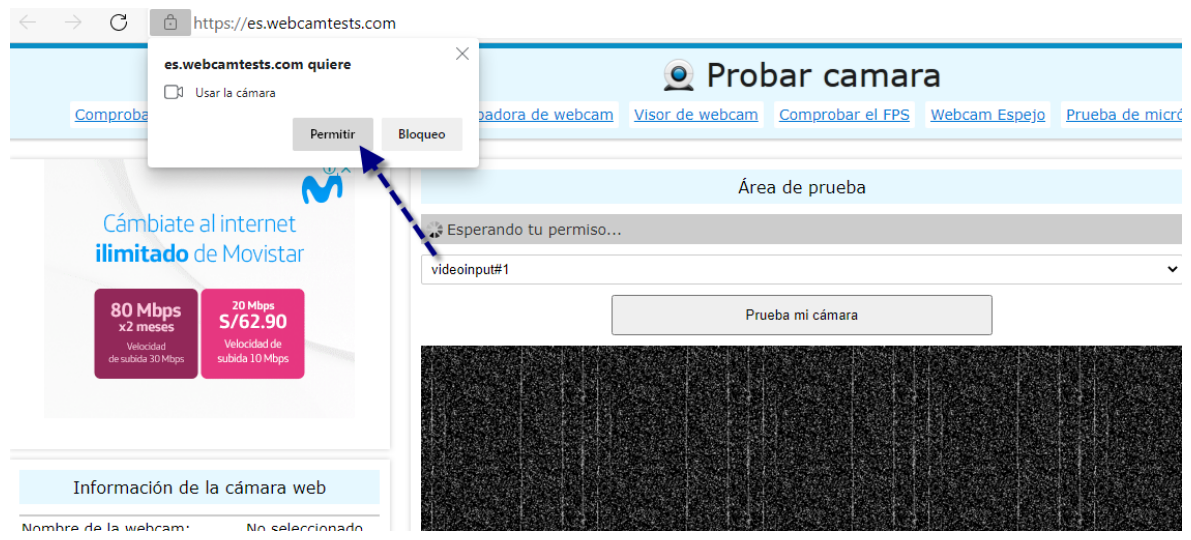

Luego, pulse en el botón **Prueba mi cámara,** se inicializará la cámara

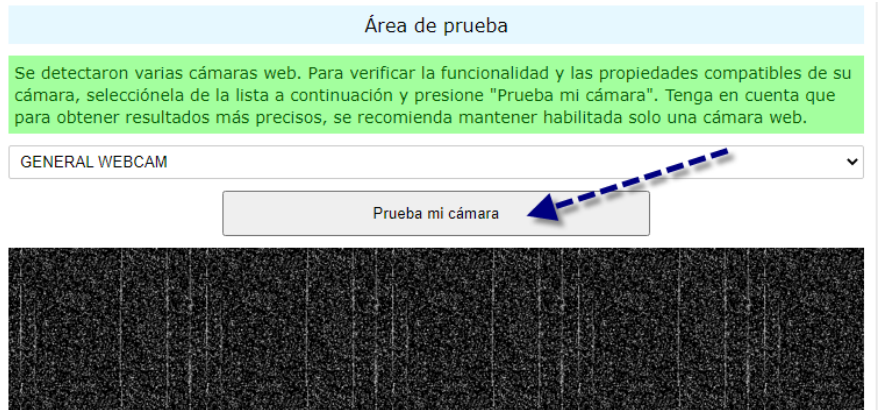

 Seguidamente se mostrará la información de su cámara web al lado izquierdo tal como se muestra en la imagen

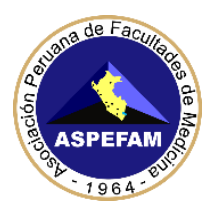

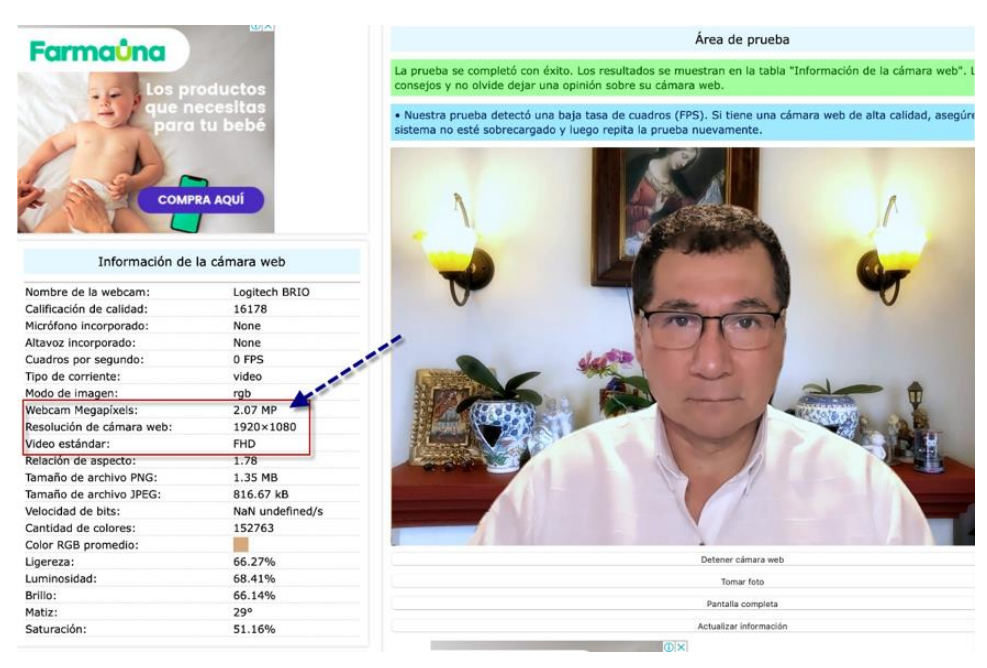

**Verifique que su cámara Web sea con resolución mínima 640x480px o superior**

### **PASO 4:**

Ver la **operatividad del micrófono y parlante** de su PC o Laptop

- Ingrese al enlace: **https://es.mictests.com/** (**"Probar mi micrófono"**)
- Al ingresar al enlace, pulse en **"Haga clic aquí para permitir el acceso a los identificadores de micrófono"**, luego le saldrá una opción para "**Permitir"** el acceso a su micrófono, acepte el acceso tal como se muestra en la siguiente figura:

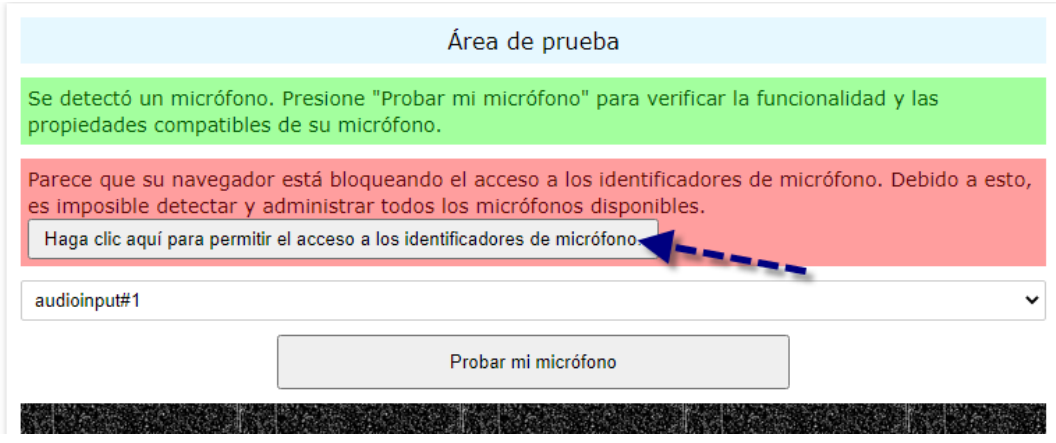

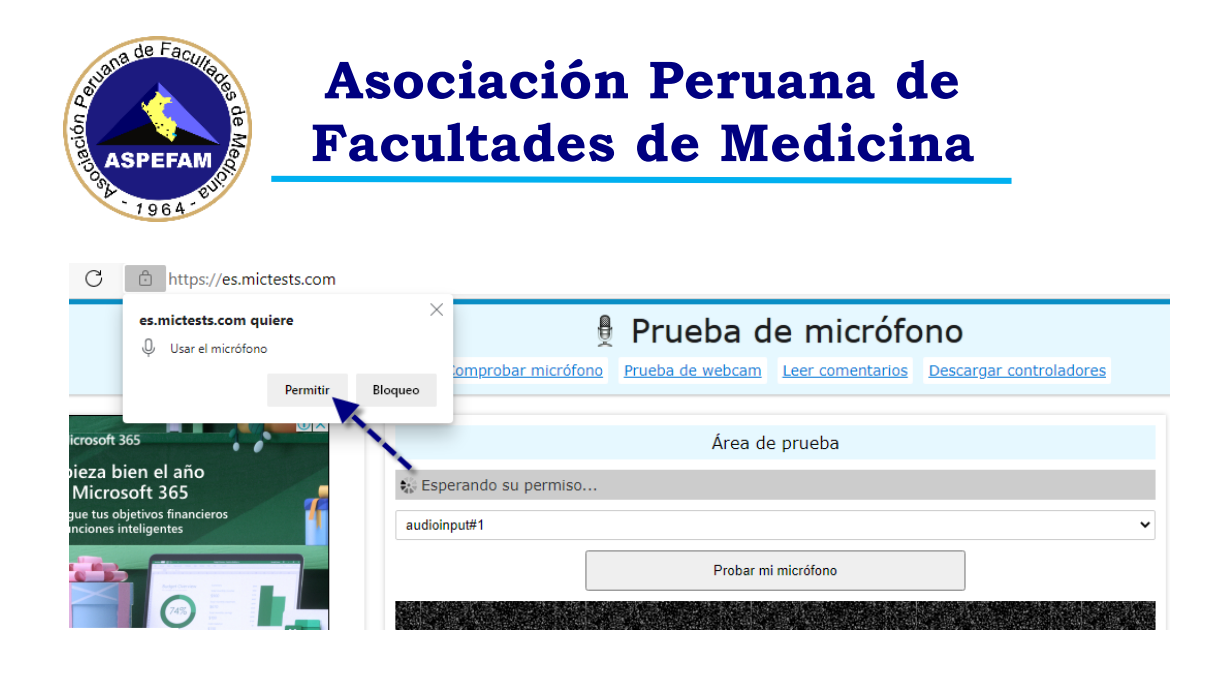

Pulse en el botón **Probar mi micrófono**, tal como se muestra en la siguiente figura:

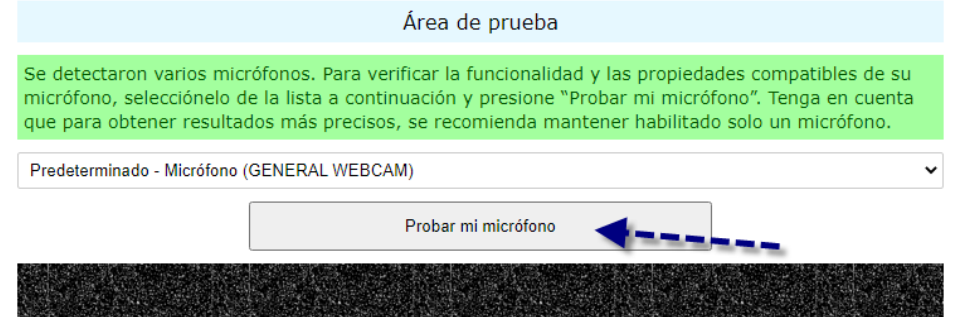

 Usted tendrá que decir "Hola" y frases para que el micrófono constate su funcionamiento, tal como se muestra en la figura, y esperar que termine al 100%

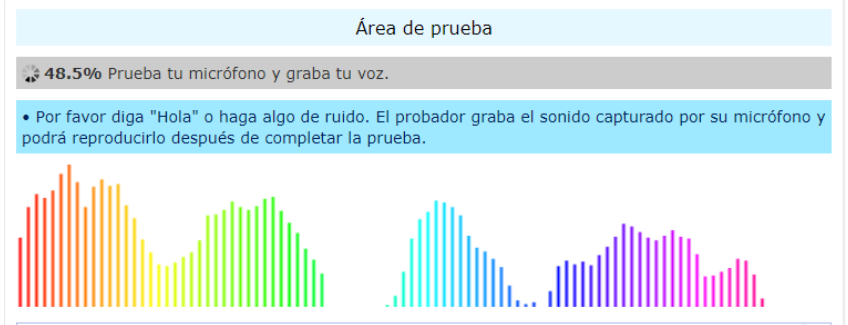

- Al terminar la prueba pulse en **play** para constatar su voz grabada y ver que el parlante y micrófono estén trabajando adecuadamente, tal como se muestra en la siguiente figura:
- **Verifique que su micrófono y parlante este operativo para poder rendir el día del simulacro y del examen.**

**SI UD. CUMPLE CON LOS REQUISITOS EN ESTOS 4 PASOS, TIENE EL HARDWARE NECESARIO PARA PODER INSTALAR LOS PROGRAMAS REQUERIDOS PARA EL EXAMEN DEL SEGUNDO ENAM EXTRAORDINARIO 2021. CASO CONTRARIO, DEBERÁ CAMBIAR DE PC O LAPTOP.** 

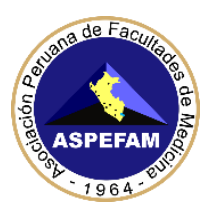

## **SEGUNDA ETAPA: INSTALACIÓN DE SOFTWARE REQUERIDO PARA EL EXAMEN DEL SEGUNDO ENAM EXTRAORDINARIO 2021**

Ud. requerirá tener instalado lo siguiente:

- o SISTEMA OPERATIVO WINDOWS 10 ORIGINAL Y ACTUALIZADO
- o NAVEGADOR GOOGLE CHROME O FIREFOX
- o ZOOM (programa de vídeo conferencias para comunicarse para la asistencia técnica)

### **PASO 1:**

Verifique la versión del **Sistema Operativo de Windows** en su PC o Laptop, haga lo siguiente:

 Pulse en la lupa "**Buscar**" en parte izquierda de la barra inferior, en donde escribirá "Acerca" y se desplegará una ventana. Seleccione la opción **Acerca de tu PC** para acceder a la información del sistema, de acuerdo con la siguiente figura:

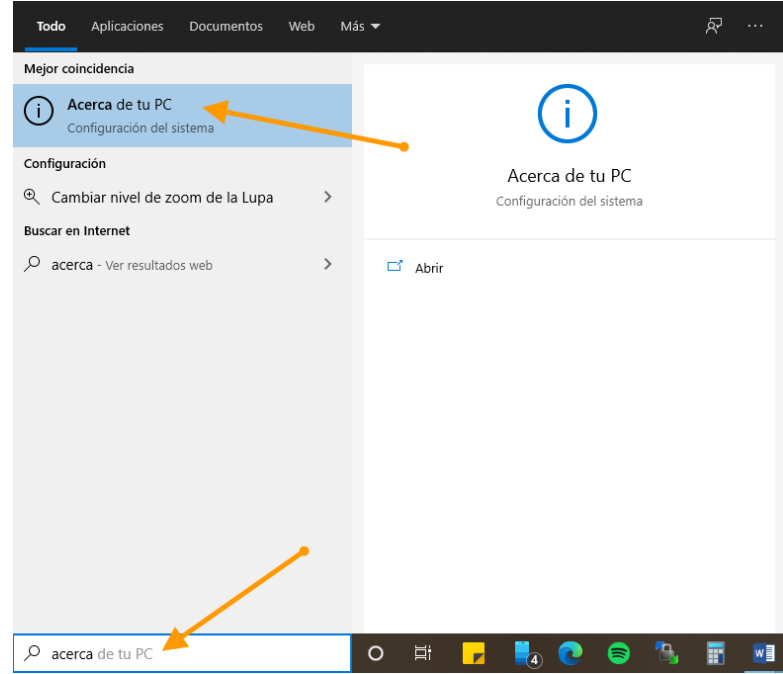

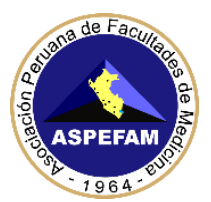

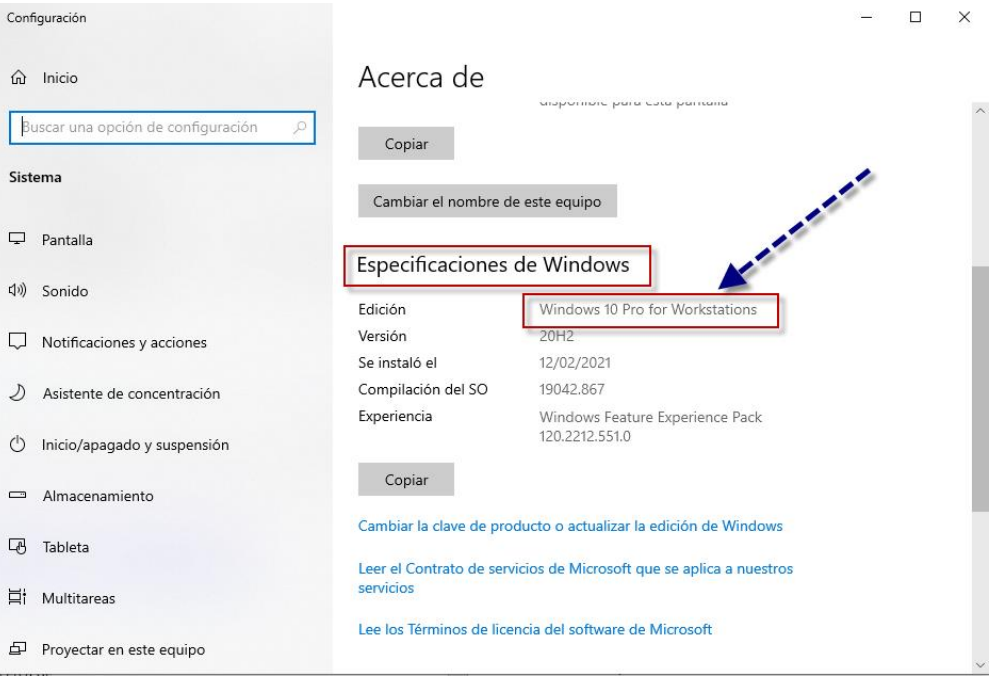

## **VERIFICAR QUE SU WINDOWS SEA VERSIÓN 10, RECORDAR QUE DEBE SER ORIGINAL Y DEBE ESTAR ACTUALIZADO**

## **PASO 2: PROCEDIMIENTO PARA VERIFICAR LA VERSIÓN DE SU NAVEGADOR DE INTERNET**

Verifique la versión de su navegador GOOGLE CHROME o FIREFOX de su PC o Laptop, siga los siguientes pasos:

 Para el **NAVEGADOR GOOGLE CHROME**: lo primero que tiene que hacer es pulsar sobre el botón de opciones el cual se encuentra ubicado en la parte superior derecha con el icono de tres puntos. Cuando lo haga se abrirá un menú emergente con varias opciones en el navegador.

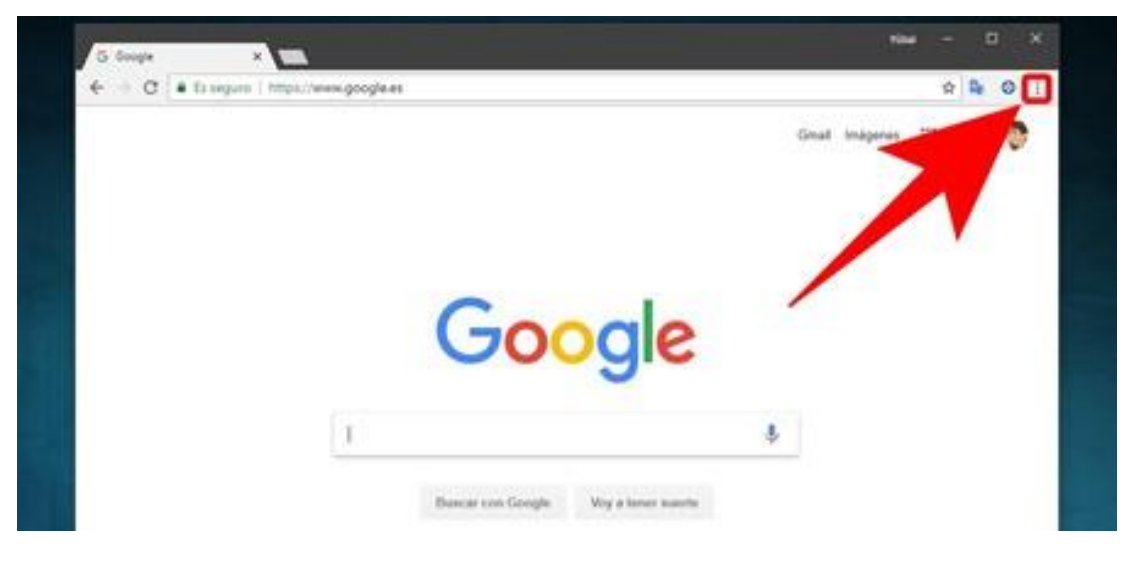

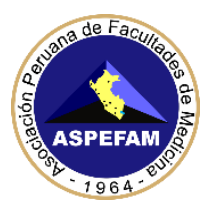

 En este menú tiene que bajar a la última línea que es la opción "Ayuda", pulsar sobre ella. Al hacerlo se desplegarán más opciones relacionadas con el navegador, y elegir la **opción Información de Google Chrome** que le aparecerá en primer lugar, como se muestra en la siguiente imagen

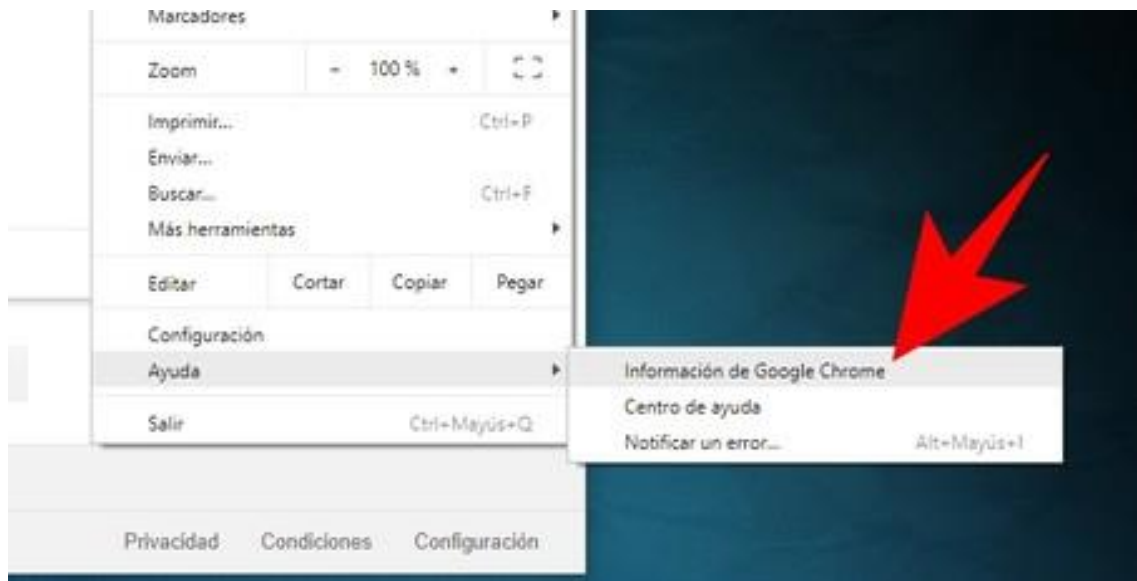

 Haciendo esto irá a una pantalla en la que se visualizará todos los datos de Google Chrome. El primero de ellos será la **versión exacta** que está utilizando.

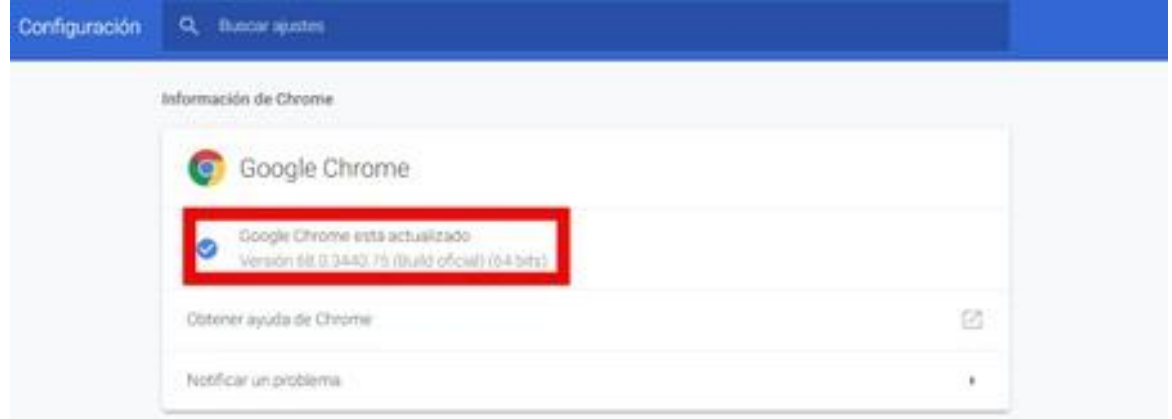

### **REQUISITO: Su navegador GOOGLE CHROME debe ser igual o mayor a la versión 63**

 Para el **NAVEGADOR MOZILLA FIREFOX**: lo que tiene que hacer es **pulsar el menú de opciones (imagen indicado por el Nº1)** el cual se encuentra en la parte superior derecha con un icono de tres líneas horizontales. Cuando se abra el menú, **pulsar sobre la opción Ayuda (imagen indicado por el Nº2)** que aparecerá en la penúltima línea.

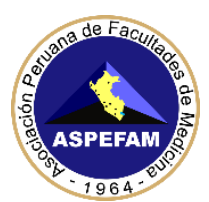

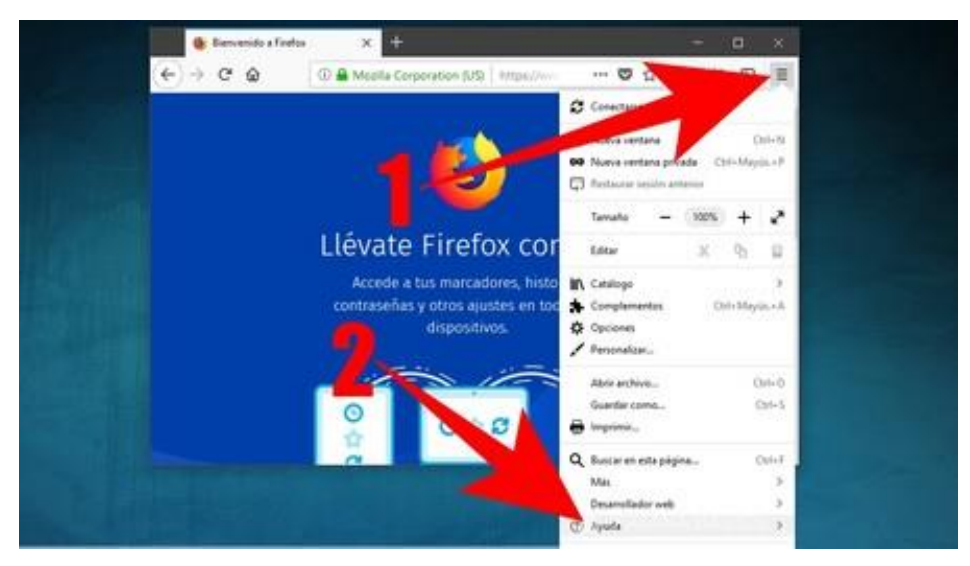

 En el submenú que se visualizará, pulsar sobre la **opción Acerca de Firefox**, como se muestra en la imagen inferior

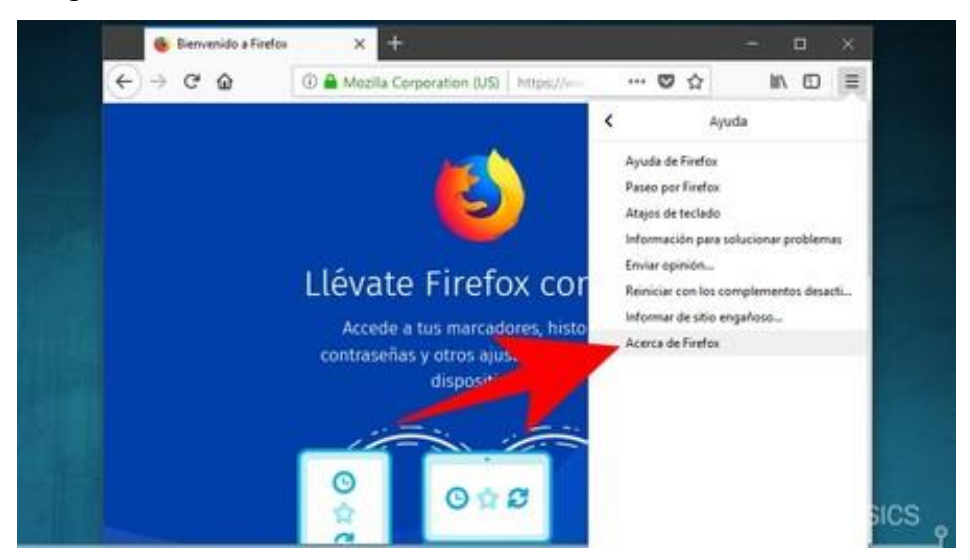

 En la pantalla se visualizará toda la información acerca de Firefox. El primer dato de todos es el de la **versión del navegador**, como se muestra en la imagen.

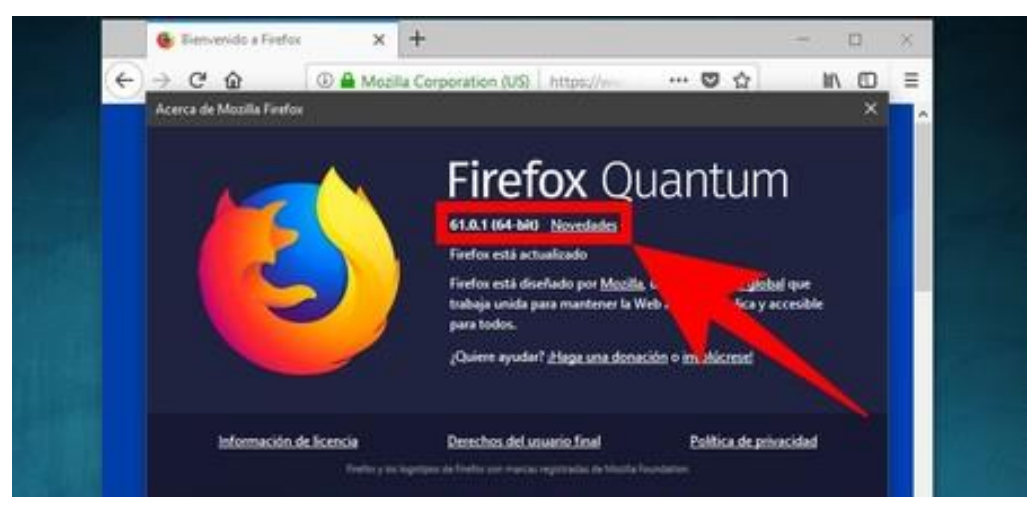

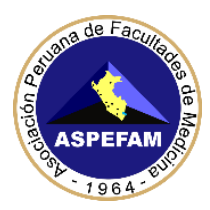

### **REQUISITO: Su navegador FIREFOX debe ser una versión igual o mayor a 52**

### **PASO 3:**

### **DESCARGA E INSTALACIÓN DE LA ÚLTIMA VERSIÓN DE ZOOM**

Deberá descargar el instalador del programa **"ZOOM" última versión,** pulse en la siguiente URL o péguela en la barra de direcciones del navegador de su preferencia: **https://zoom.us/client/latest/ZoomInstaller.exe**

Si Ud. tiene instalado previamente el ZOOM, haga el mismo procedimiento, para asegurar la última versión. Este procedimiento no alterará su información registrada previamente. Se mostrará la siguiente ventana donde podrá descargar el programa y le indicará en qué carpeta guardarlo. Para terminar, pulse en el botón **Guardar**.

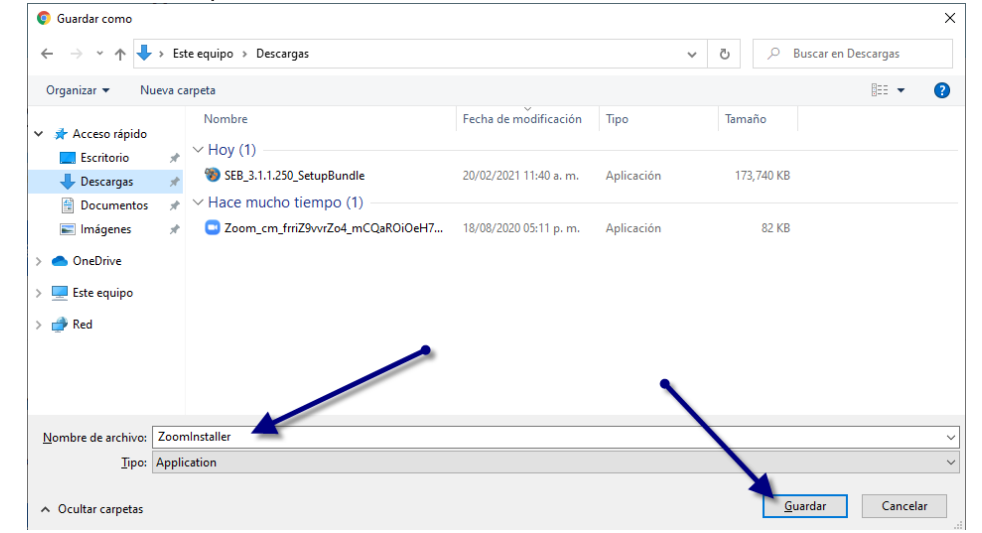

Para instalar el **ZOOM** ubicar el archivo que se terminó de descargar, puede ubicarlo en la parte inferior izquierda del navegador tal como muestra la siguiente figura:

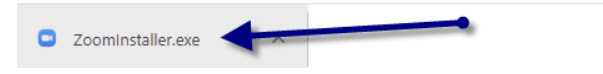

Luego, pulsar sobre **ZoomInstaller.exe** y aparecerá la siguiente ventana donde deberá pulsar en el botón **Ejecutar**

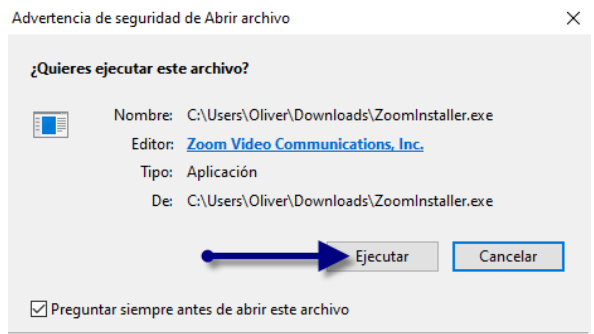

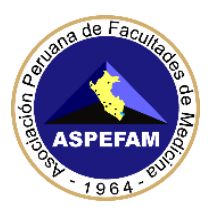

Luego, pulsar en **ZoomInstaller.exe** y aparecerá la siguiente ventana donde se estará instalando el zoom, esperar hasta que llegué al 100% para que este instalado

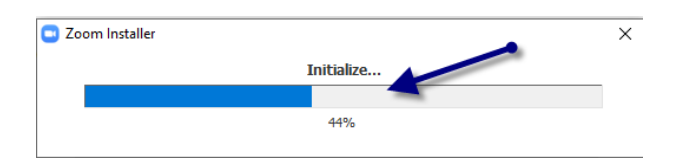

Al terminar el proceso ya tendremos instalado el programa **ZOOM última versión.** Con el ZOOM podrá ingresar a las asistencias técnicas que se programen,

**AHORA YA VERIFICÓ QUE CUENTA CON EL HARDWARE Y SOFTWARE REQUERIDO PARA DAR EL SEGUNDO ENAM EXTRAORDINARIO 2021, le toca instalar el programa que alberga el examen.** 

**EN EL INSTRUCTIVO N°2 SE INDICAN LOS PASOS REQUERIDOS PARA INSTALAR UN PROGRAMA QUE LE PERMITIRA RENDIR EL EXAMEN: NAVEGADOR SEGURO (MSB).**

## **RECOMENDACIONES IMPORTANTES:**

- o Si tiene un antivirus original, pausar la protección del antivirus, solo por el tiempo que rinda el examen.
- o Si tiene un antivirus "**PIRATA**" instalado en su PC o Laptop, o si esta usando una PC alquilada, desinstálelo e instale antivirus original.
- o Una vez pausado o desinstalado el antivirus, ir a buscar en la barra de tareas y colocar "**Windows Defender Firewall**", una vez ahí ingresar a **Propiedades de Firewall de Windows Defender** y en el estado de Firewall aparecerá Activo (recomendado), darle la opción de **inactivo. No olvide:**
- o **DESINSTALAR TODOS LOS PROGRAMAS PIRATAS**
- o **DESINSTALAR TODOS LOR PROGRAMAS DE ASISTENCIA REMOTA COMO TEAMVIEWER U OTROS**
- o **SI TIENE EL PROGRAMA TEAMS DEBERÁ DESINSTALARLO**
- o Cerrar el Skype o todo programa que utilice la cámara web
- o No podrá usar el celular por cámara web

### **IMPORTANTE**

Para los que presenten problemas técnicos para configurar lo indicado en el **Instructivo N°1**, pueden comunicarlo por correo al **[enam@aspefam.org.pe](mailto:enam@aspefam.org.pe)**, además se estará dando asistencia técnica vía zoom a partir del viernes 20 de agosto, en los horarios de 9:00am – 1:00pm, 3:00pm – 7:00pm, el link para el ingreso al zoom estará disponible en la web del ENAM

**<https://www.aspefam.org.pe/enam/soporte.htm>**